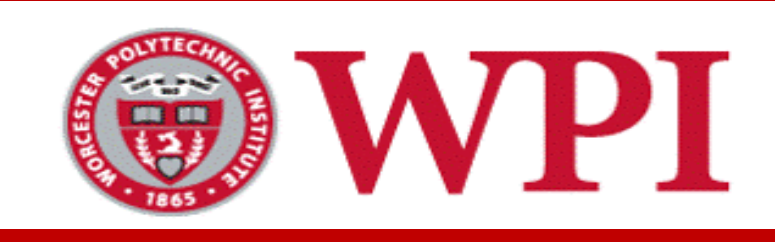

# Data Science **Graduate Tracking A Step - b y - Step Manual**

Prof. Mohamed Eltabak meltabakh@wpi.edu

# Roadmap

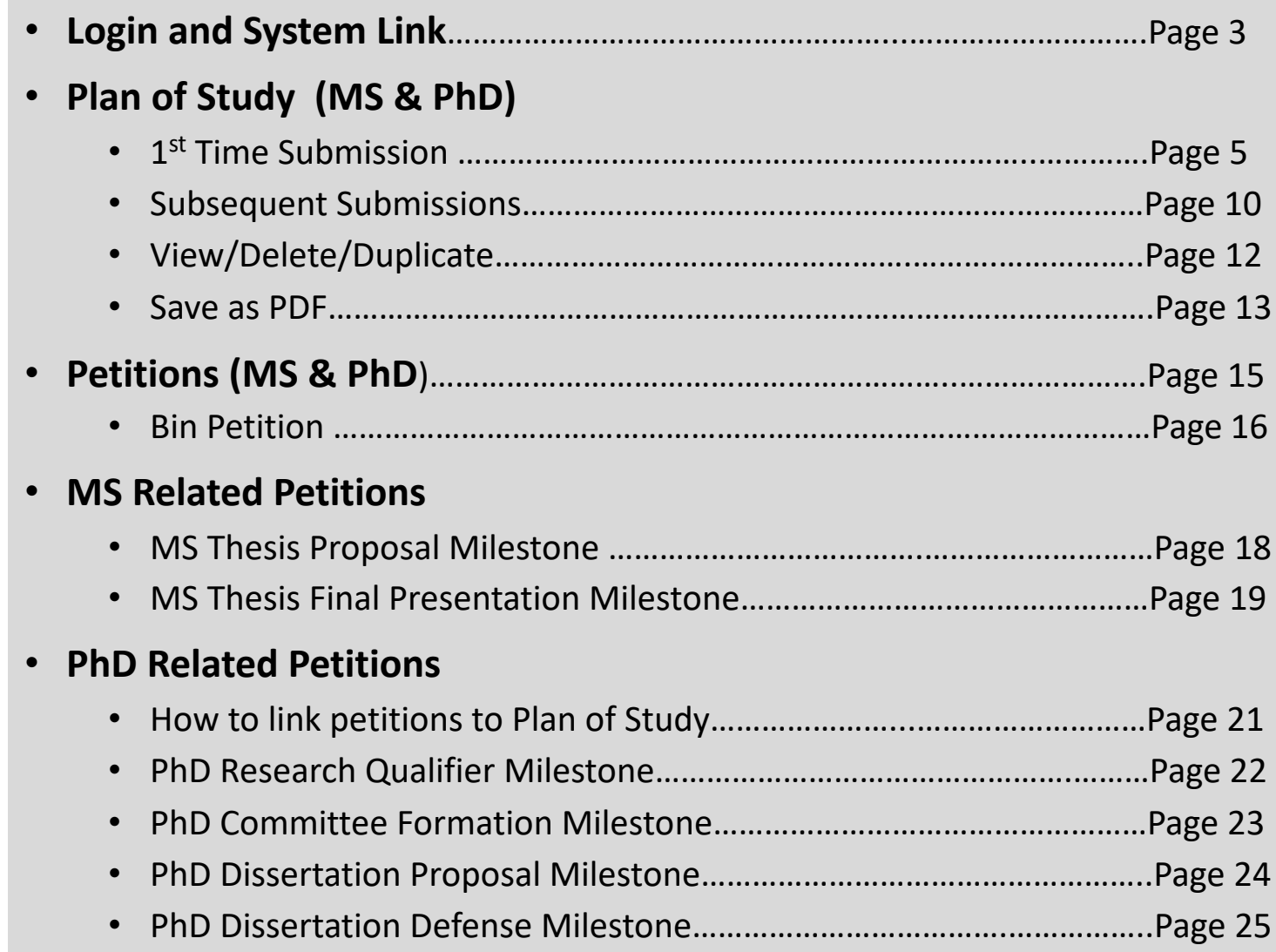

### Login to Your Account

- **Requirements: You must have your WPI email** its password are your login credentials
- **System Link:** https://ds-grads.wpi.edu

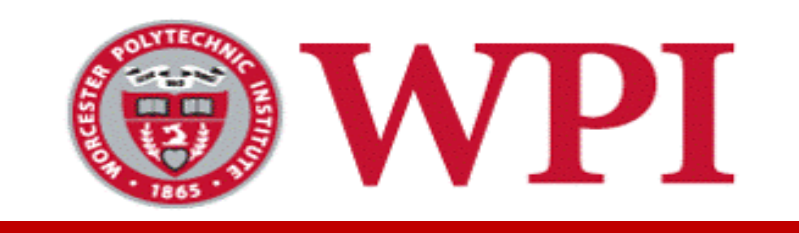

## **PLAN of Study**

## Plan of Study (Submission for the 1<sup>st</sup> time)

- Login to the system. You should see content similar to the figure below
- Click on "Plan of Study" icon

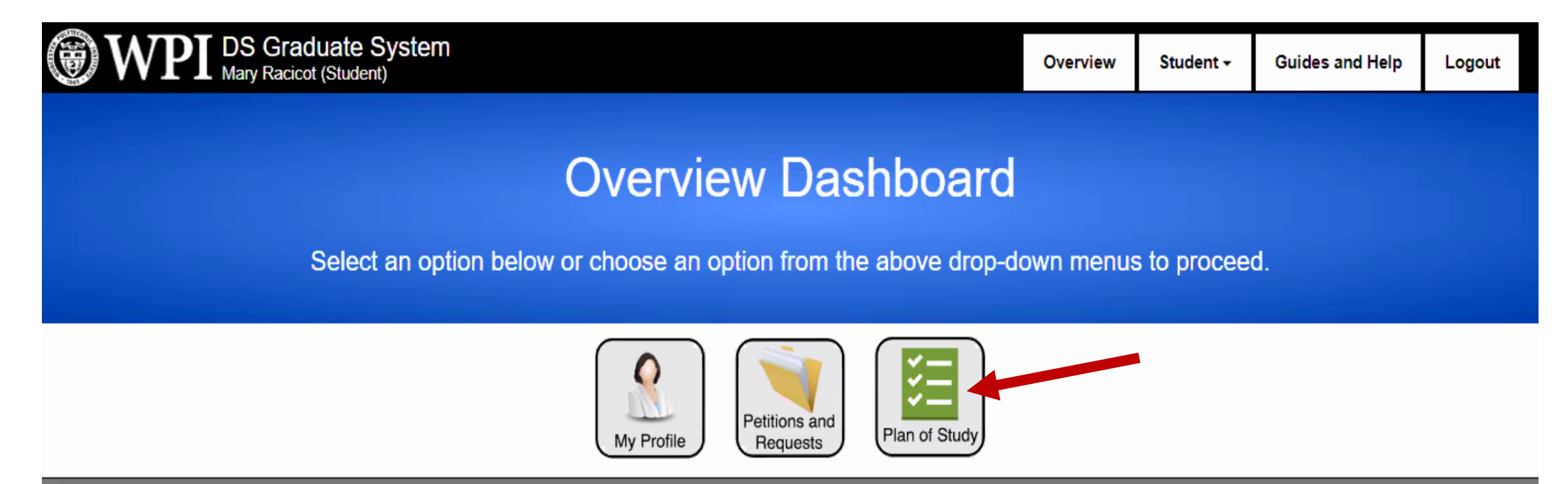

The Graduate Coordination System v2.0.0 was built by Craig Shue and Trevor Paley for graduate community at the Worcester PNytechnic Institute.

### Create New Plan of Study

• If you do not have previous submission, you will see a screen as below. Click on "Creating a new Plan of Study"

![](_page_5_Picture_2.jpeg)

## Create New Plan of Study (Cont'd)

- After you create a new blank Plan of Study, a new entry will appear in the table as shown below.
- Click "View" to open and start editing the plan of study

![](_page_6_Picture_24.jpeg)

![](_page_7_Figure_0.jpeg)

#### **Notes**

- You *DO NOT* need to fill in all semesters. *ONLY fill in the current* (and possibly the next one if you know what you will take)
- Any future semesters you fill in can be later updated by submitting a new Plan of Study. *Nothing is written on stone*

## Plan of Study (Subsequent Submissions)

- Login to the system. You should see content similar to the figure below
- Click on "Plan of Study" icon

![](_page_9_Picture_3.jpeg)

The Graduate Coordination System v2.0.0 was built by Craig Shue and Trevor Paley for graduate community at the Worcester PNytechnic Institute.

## Duplicate an Existing Plan of Study

- *Do NOT* create a new black one because *you need to carry the history to the new one*
- Find the most-recent Plan of Study in the system, and click "Duplicate"

![](_page_10_Picture_38.jpeg)

- A duplicate Plan of Study will be created that you can then "View" and edit
- Add the new semester information, and then click "submit for approval"

## View/Delete/Duplicate Plan of Study

- After you click "Plan of Study" from the main dashboard page. You can see all previous plan of studies ordered by date
- Click the "View", "Delete", or "Duplicate" link as needed.

![](_page_11_Figure_3.jpeg)

#### Save Plan of Study (as PDF)

- You may need to do so to keep a local copy, or send it to another office, e.g., International House or Registrar
- Follow the normal steps to open a "print" box (as if you will print the page)
- Select "PDF"  $\rightarrow$  then "Save as PDF" as highlighted in the figure

![](_page_12_Picture_4.jpeg)

**Student Comments** 

![](_page_13_Picture_0.jpeg)

## **Petitions**

#### **Petitions**

- Login to the system. You should see content similar to the figure below
- Click on "Petitions and Requests" icon

![](_page_14_Picture_3.jpeg)

#### Petitions: Bin Petition

- **"Bin Petition" is used to either** 
	- Waive the requirement to take a certain bin (because you have taken similar course(s) before) without any credit transfer, or
	- Count a course, often one taken at another university, for credit towards a specific bin (both credit transfer & bin waiver)

![](_page_15_Figure_4.jpeg)

![](_page_16_Picture_0.jpeg)

## **MS Related Petitions**

### Petitions: MS Thesis Proposal Milestone

- **"MS Thesis Proposal Milestone" is used to document in the system that your proposal has been accepted and assigned a reader**
- From the dropdown list  $\rightarrow$  select "MS Thesis Proposal Milestone" (Step 1 below)
- Fill in the information as shown in Step 2 below

![](_page_17_Figure_4.jpeg)

![](_page_17_Figure_5.jpeg)

### Petitions: MS Thesis Final Presentation Milestone

- **"MS Thesis Final Presentation" is used to document in the system that you successfully presented your thesis**
- From the dropdown list  $\rightarrow$  select "MS Thesis Final Presentation Milestone" (Step 1 below)
- Fill in the information as shown in Step 2 below

![](_page_18_Figure_4.jpeg)

![](_page_18_Figure_5.jpeg)

![](_page_19_Picture_0.jpeg)

## **PhD Related Petitions**

# Linking Approved Petitions to Plan of Study

- The system DOES NOT automatically link your "submitted and approved' petitions (regarding the different milestones) to your plan of study
- After a petition(s) are approved, in the next time you submit a Plan of Study (refer to Page 10), you should add an explicit entry for the milestone as shown in Figure 1
- As a result, your milestones will be checked as completed (as in Fig. 2)

![](_page_20_Picture_137.jpeg)

**Fig. 2**

![](_page_20_Figure_5.jpeg)

## Petitions: PhD Research Qualifier Milestone

- **The Ph.D. Qualifier can be completed in either of two ways (submit the petition after you are done with the qualifier)**
	- Through a directed research course
	- Through a publication submission to a peer-reviewed venue
- From the dropdown list  $\rightarrow$  select "PhD Research Qualifier Milestone" (Step 1 below)
- Fill in the qualifier information (Step 2 below)

![](_page_21_Figure_6.jpeg)

\* Indicates mandatory

fields

### Petitions: PhD Committee Formation Milestone

- The Ph.D. Committee Formation petition is submitted to the system after being approved by the DS program
- In Step 2 (see below), you need to fill in the information about the committee members (internal & external members)

![](_page_22_Figure_3.jpeg)

## Petitions: PhD Dissertation Proposal Milestone

- The Ph.D. Dissertation Proposal petition is submitted to the system after the proposal is defended and the committee reached a decision
- In Step 2, you need to fill in the needed information

![](_page_23_Figure_3.jpeg)

![](_page_23_Picture_4.jpeg)

## Petitions: PhD Dissertation Defense Milestone

- **Congratulations !!!**
- Fill in the mandatory information in Step 2, and you are all done

![](_page_24_Picture_57.jpeg)

![](_page_24_Picture_4.jpeg)